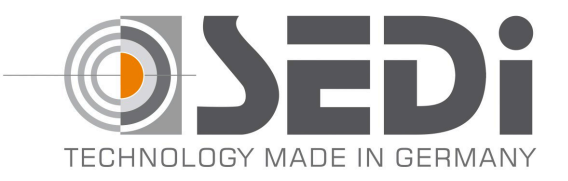

# **Guideline for working with \*.txt file**

**It is often a lot of work to set all soft buttons. We can provide an .txt file with all soft buttons for a fast past & copy process.** 

**Here you need to make sure you are capable to do this. Because a mistake will bring you to a factory reset of the camera.**

**To copy & paste the \*.txt file you need to do followed steps: Open Admin Menu- go to Configuration and Edit**

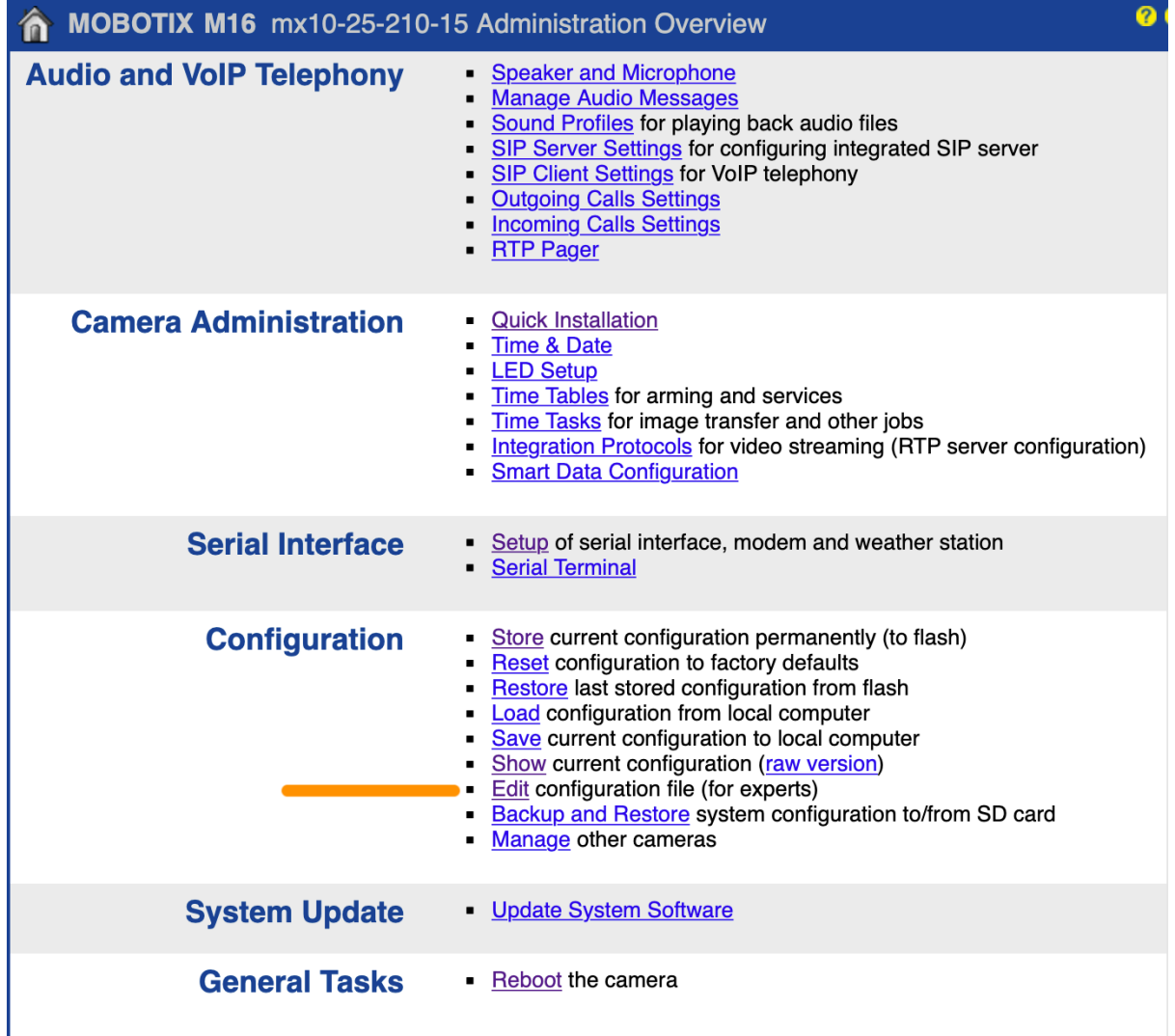

#### **Copy the whole txt file we provide you**

SEDI GmbH Im Wiesental 17 75031 Eppingen Deutschland/Germany

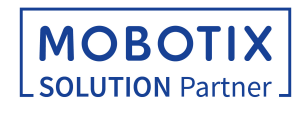

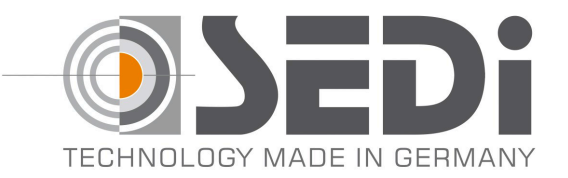

#### **Browse down to SECTION rs232D and mark it untill:**

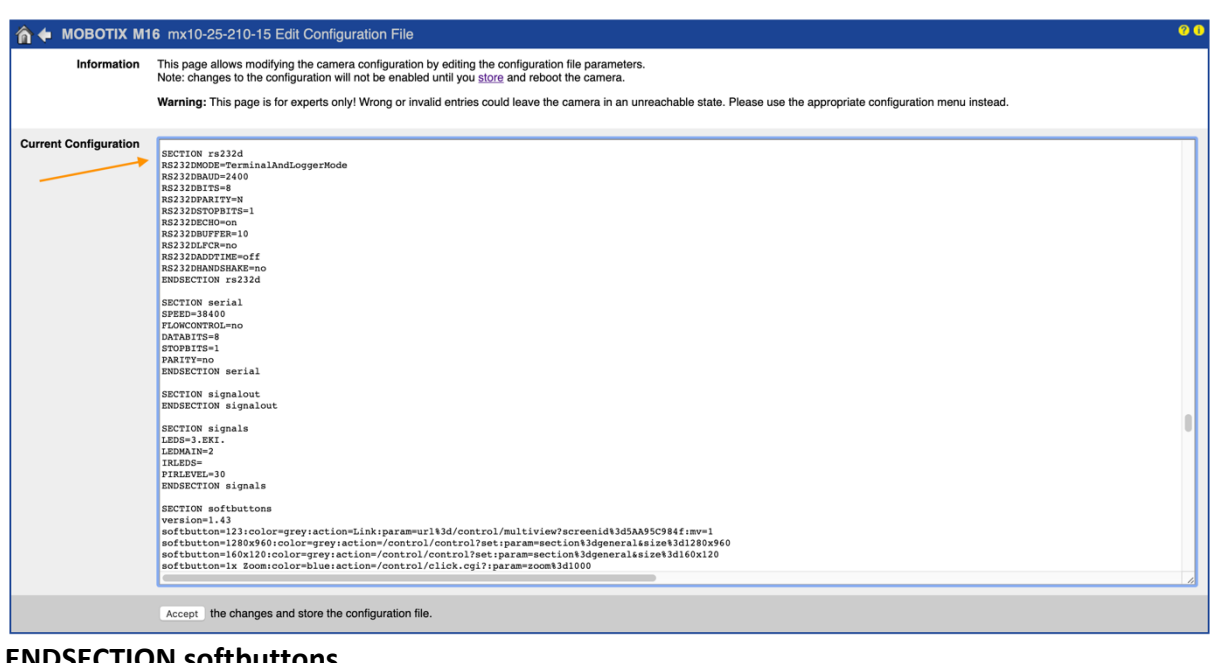

## **ENDSECTION softbuttons**n + MOBOTIX M16 mx10-25-210-15 Edit Configuration File  $\bullet$ Information This page allows modifying the camera configuration by editing the configuration file parameters. Note: changes to the configuration will not be enabled until you store and reboot the camera. Warning: This page is for experts only! Wrong or invalid entries could leave the camera in an unreachable state. Please use the appropriate co softbutton=Terminal:color=green:action=LinkNew2:param=url%3d/control/rs232term<br>softbutton=Text Message:color=grey:action=LinkNew2:param=url%3d/cgi-bin/messagewindow?text%3dInsert+text+here!<br>softbutton=Tour Rec End:color=re Current **Configuration** softbutton=Tour Rec End:color=red:action=/control/rcontrol?action=PutRS232:param=rs232outtext%3d%25FF%2501%2500%2521%2500%25<br>softbutton=Tour Rec Start:color=red:action=/control/rcontrol?action=PutRS232:param=rs232outtext%3 ENDSECTION softbuttons SECTION sound SECTION sound<br>profile=sd0:\_profilename=StandardSounds:playlist=Alarm;Busy;Cuckooclock;Default;DoorBell;Phonering;Standard:sequence=randomi<br>ENDSECTION sound SECTION systemalarm<br>logscan\_alarm\_notify\_led=1<br>logscan\_alarm\_notify\_liveimage=1<br>logscan\_alarm\_notify\_ip=<br>ENDSECTION systemalarm SECTION time TZ=Europe/Berlin<br>TSAUTOADJUST=1<br>TIMESERVER= TSPROTOCOL=ntp TSFAILISCRITICAL=0<br>TSCHECKINTERVAL=30 NTPMINPOLL=6 NTPMAXPOLL=10 **ENDSECTION** time SECTION timestamp<br>VERSION=MX-V5.2.4.15-r2<br>DATE=2019-11-29 16:06:26 +0100 CET Accept the changes and store the configuration file.

SEDI GmbH Im Wiesental 17 75031 Eppingen Deutschland/Germany

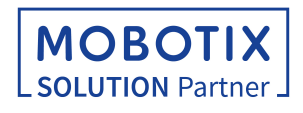

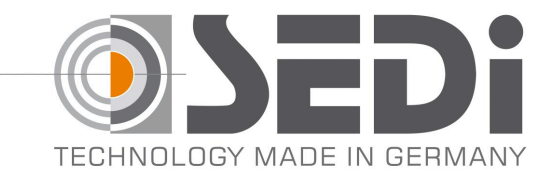

**now press right Mouse button and select paste or use short cuts of your system to paste. Press Accept and store it permanently. Now reboot your Mobotix Camera**

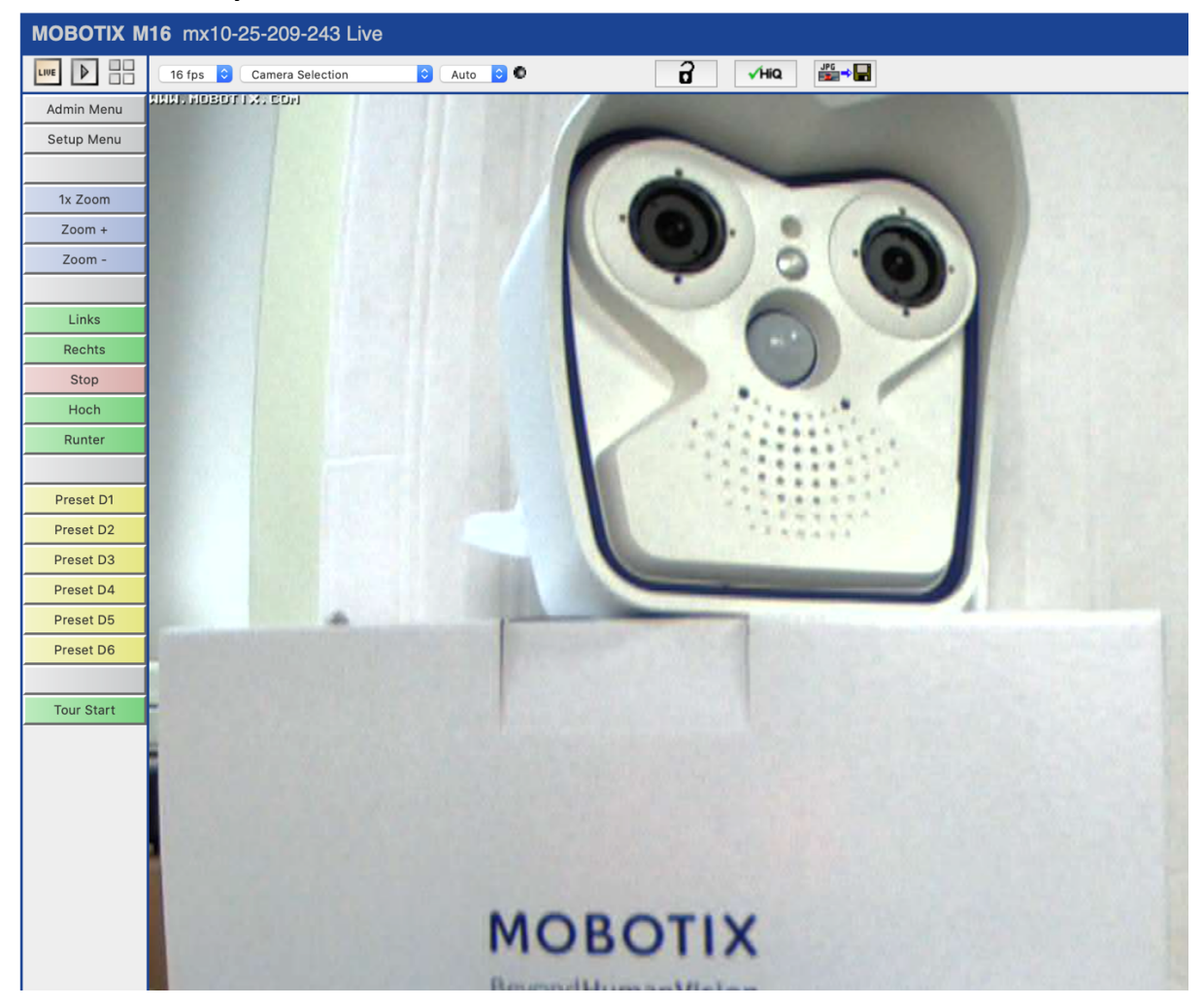

**After the reboot you will see followed:**

**If you are wondering where the other soft buttons are:**

**SEDI GmbH** Im Wiesental 17 75031 Eppingen Deutschland/Germany

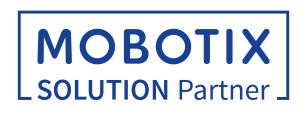

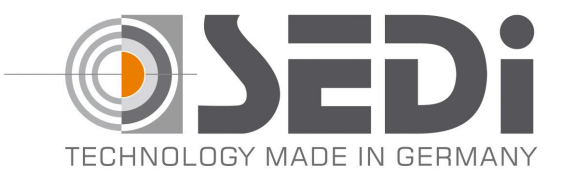

#### **You will find in the event player**

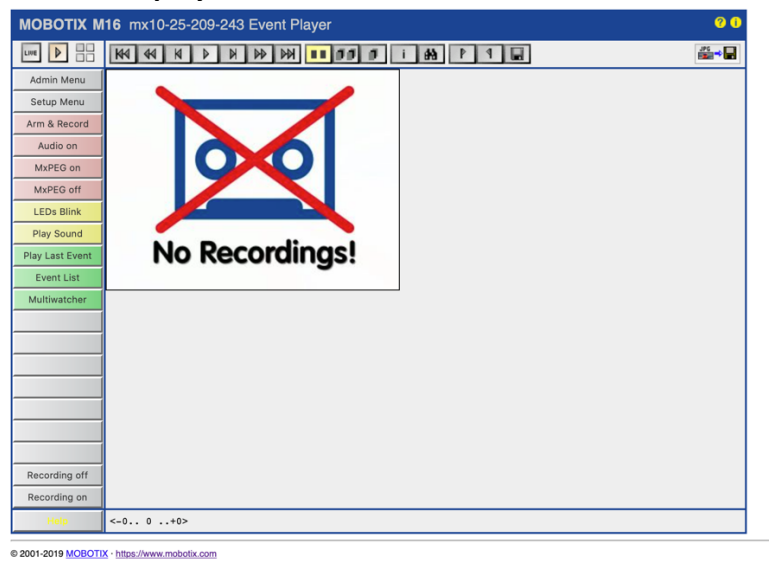

#### **To do Presets and record a tour – go to MultiView**

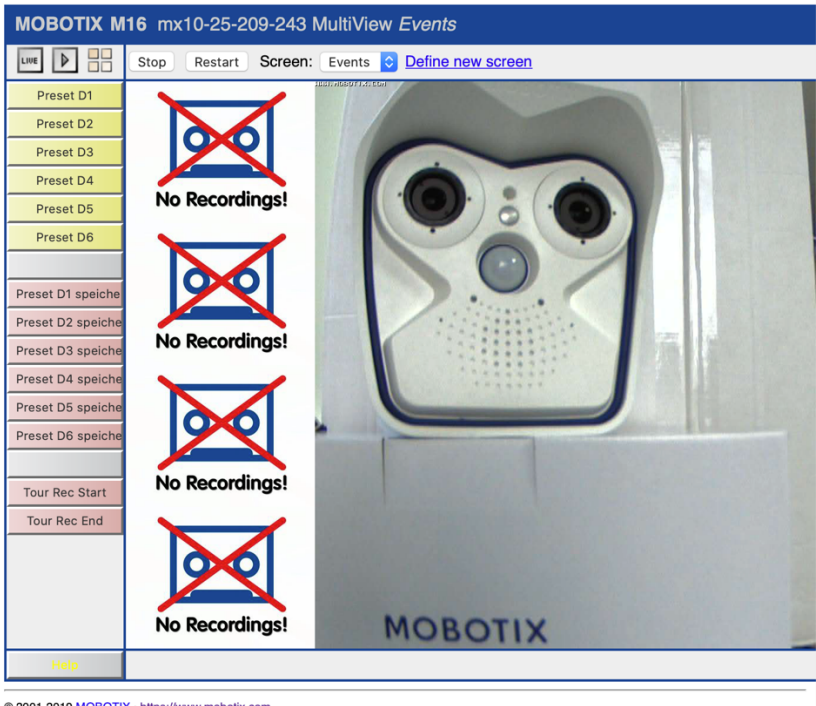

© 2001-2019 MOBOTIX · https://www.mobotix.com

**To have all soft buttons in your preferred language you can rename in the soft button menu:**

#### Admin $\rightarrow$  **Page Administration**  $\rightarrow$  **Soft buttons**

**As well you can change the color or place, like explained in the Mobotix software manual.**

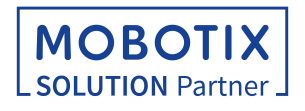

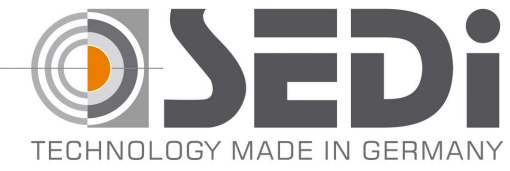

## **Controlling PT5**

**The PT5 will respond your command in live view with immediately action in the direction you press till you press Stop or give it a new command** *Vertically it is limited to 80° Horizontal its 360° endless Speed is 13°/second*

## **Recording a tour by commanding it through soft buttons:**

**Simply press in MultiViever: Tour Rec Start Go to LifeView and set your commands Make sure you press STOP before a new command is set After finishing your tour go back to MultiViever and press Tour Rec End Done!**

**The PT5 will now after the command Tour Start is given run automatically the stored tour. In the case of power fail and after power is back it continues the tour from the beginning. To stop the tour simply press Stop in LiveViewer.**

**To change the tour, record a new one by doing the same procedure.**

### **Storing presets through soft buttons:**

**Align your PT5 in LiveViewer by the Left - Right - Up - Down commands in the position you want. Go to MultiViewer and press Preset D1\* Safe (Preset D1 Speichern)** *(\*) You can do this with up to 32 presets.*

**To command the PT5 to the preset just press the soft button Preset D1 \***

**To move there by the analytics of the camera simply set in the Camera menu this Preset as action after an event, like explained in the Mobotix software manual.**

**To overwrite a preset, align the PT5 to the new position and store it under the chosen number by pressing Preset DX\* Safe**

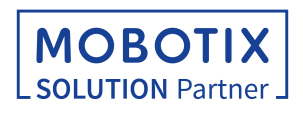